# Registering with a Journal and Submitting an article

In this chapter, you will learn about how an author works in Libyan Journal of Medical Research (**LJMR**) from registration through to proofreading the final galley.

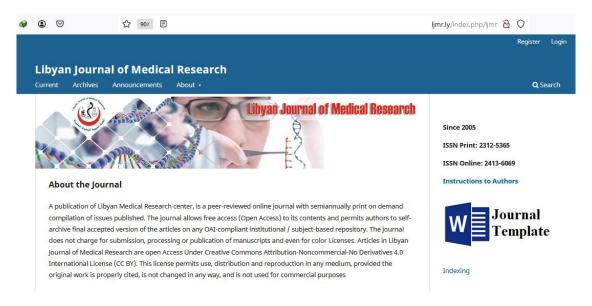

# Registering with a Journal

Unregistered visitors to a journal can normally register as a Reader, Author, and/or Reviewer. Journal Managers are able to remove the ability for visitors to self-register, in which case a notice will appear stating that registration is currently closed (see Journal Settings), but Journal Managers can always register users at any time, and for any role.

To register with a journal, click the Register link on the upper right corner.

This will open the Registration Form for you to complete with all required information.

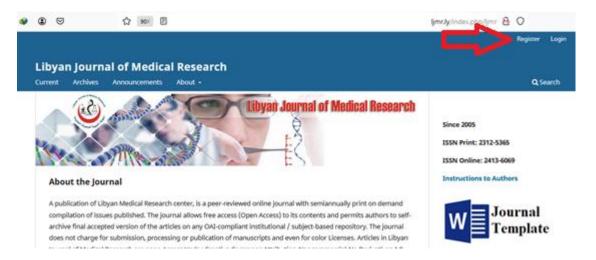

All fields with an asterisk (First Name, Last Name, Affiliation, Country, Email, Username, Password, Repeat Password) are mandatory. If the journal is multilingual, you will need to select your preferred language.

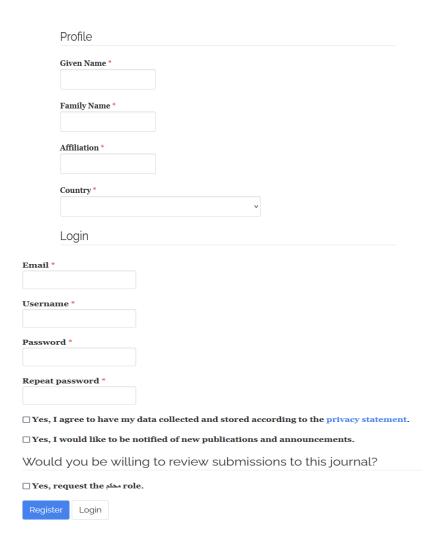

You will be automatically registered as a Reader and an Author.

In compliance with GDPR, the new OJS 3.x registration form require you to *agree* to the terms of the privacy policy and consent to opt-in to the newsletter upon registration

You will be given the option to register as a Reviewer as well.

**Important:** You will not be able to self-register for an Editorial Role (e.g., Editor, Section Editor, Copyeditor, Layout Editor, Proofreader, or Journal Manager). If you need to be enrolled at that level, contact a current Journal Manager or Site Administrator.

# **Submitting an Article**

Start a new submission by clicking the **New Submission** button on the right side of the screen. You will be taken to Step 1 of a 5-Step process to upload and describe your submission.

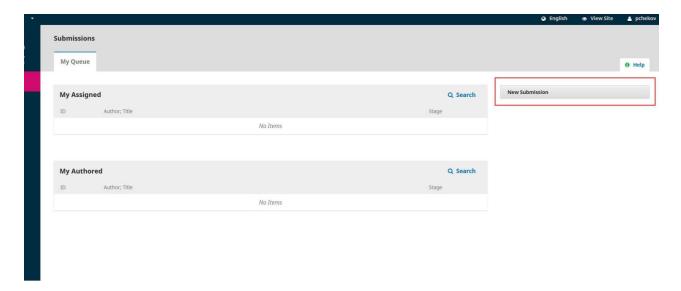

# Step 1

In **Step 1** you will provide preliminary information about your submission.

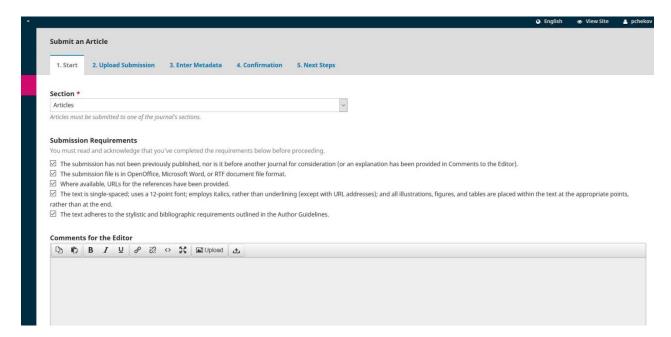

To begin select the appropriate section for your submission (e.g., article, review, etc.). If you aren't sure which section is appropriate, make your best guess.

Read and agree to the statements in the submission checklist by checking each box. Include any comments for the editor, read the journal's privacy statement, and then click the **Save and Continue** button to move to **Step 2**.

# Step 2

On Step 2, a window will open allowing you to upload your submission file.

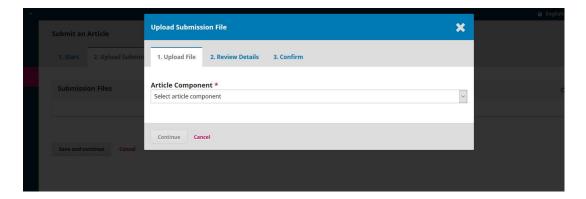

First, you MUST select an Article Component. This lets the system know whether the file is the body of the manuscript, an image, a data set, etc. **This must be selected before your file will upload**.

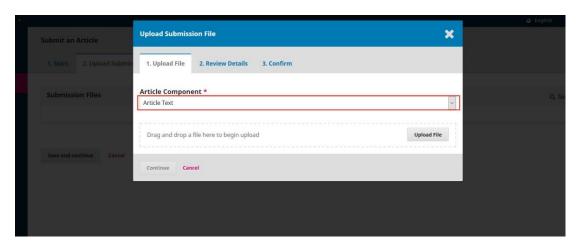

Once you've made that selection, you can then upload your first file. It is important to note that you can only upload **one** file at a time. Additional files can be uploaded later in the process. Typically, this first file will be the body of your manuscript. Hit the **Continue** button once the file uploads.

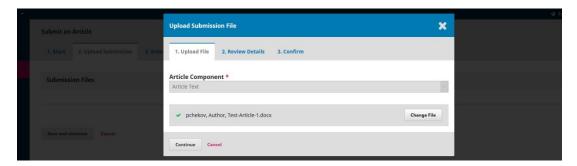

After uploading the file, you will be asked to review the name of the file. Use the Edit link to make any changes.

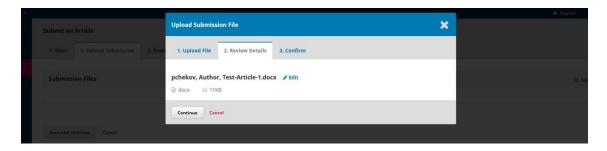

Click the Continue button.

Next, you have the option to repeat the process to upload additional files (e.g., a data set or an image).

Once you have finished uploading all of your files, click **Complete**; this will close the upload window.

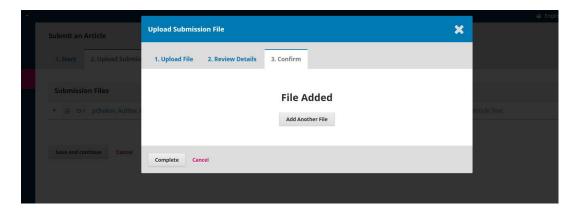

You will be brought back to the *Submit an Article* screen where you will see the files you've uploaded. If you need to make changes, expand the blue arrow to the left of your file and make any changes using the *Edit* link.

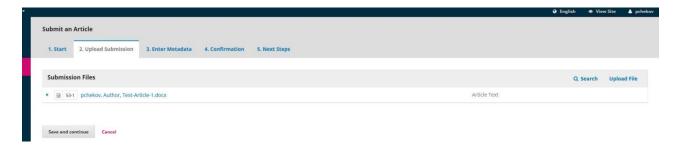

Click 'Save and Continue' to move to Step 3.

# Step 3

On **Step 3**, you will be asked to add more information about the submission, including the title of the submission (broken down into prefix, title, and subtitle), the abstract, and additional contributors.

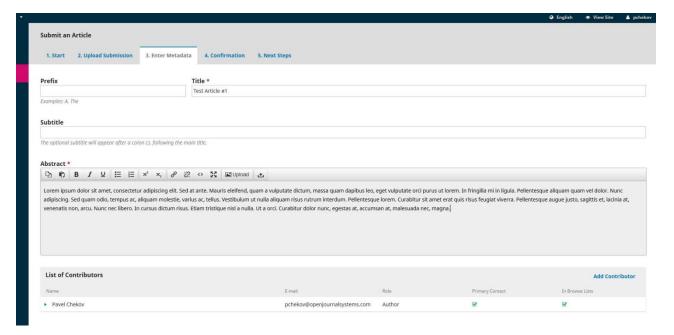

You can add more contributors (e.g., co-authors), by clicking the **Add Contributors** link. This will open a new window with fields to enter their information.

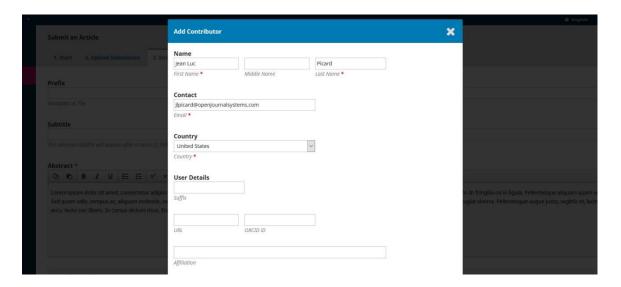

Hit Save, and the new contributor will appear on the screen.

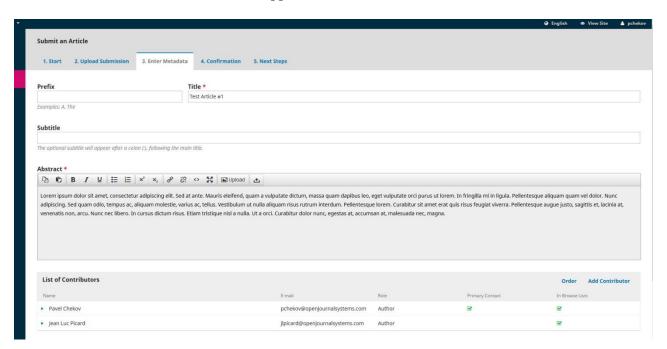

Depending on the journal you are submitting to, you may see additional fields to complete, such as keywords.

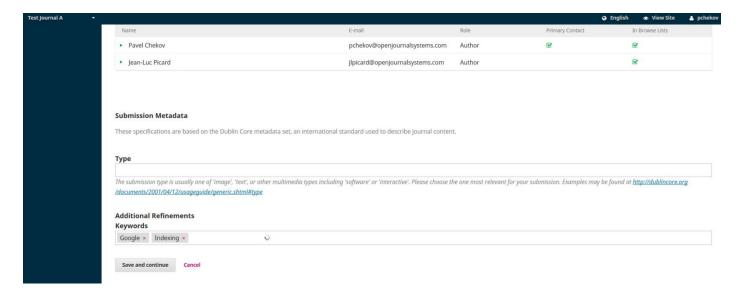

To enter keyword, simply type the word or phrase and hit your Enter key. The word or phrase will be formatted as a keyword.

Click Save and Continue to move forward.

# Step 4

On Step 4, you will be asked to confirm that you are happy with your submission.

#### Click Finish Submission.

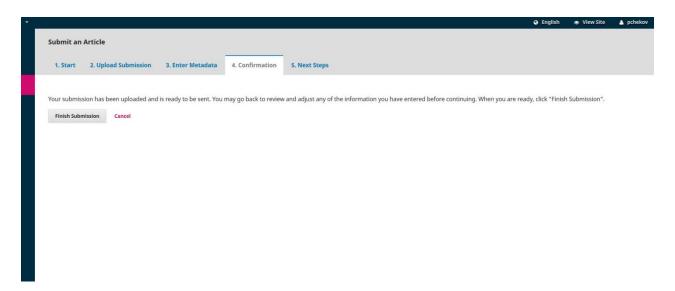

A box will pop up asking you to confirm you are finished. Click **OK**.

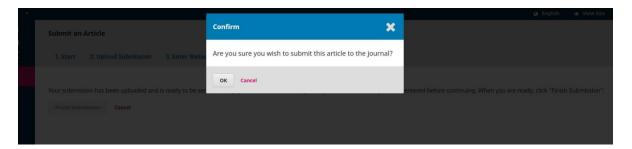

# Step 5

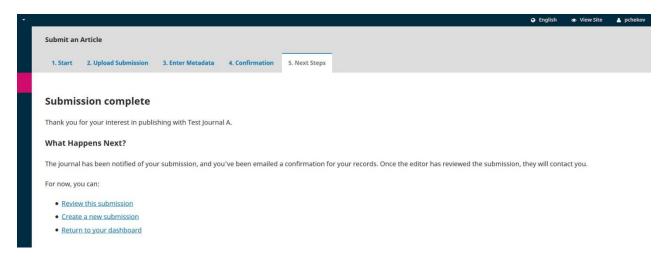

Your submission is now complete! The editor has been notified of your submission. At this point, you can follow the links to:

- Review this submission
- Create a new submission
- Return to your dashboard

#### **Dashboard**

And here is your submission in your Dashboard. You can see that it is currently in the Submission stage.

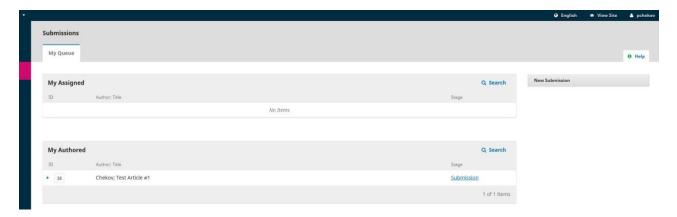

Over the coming days, it will move into the Review stage, and if accepted, into the Copyediting and Production stages before being published

# Responding to a Review

Once the review process has completed, you will be notified via email by the editor of their decision.

After receiving the email, login to your dashboard.

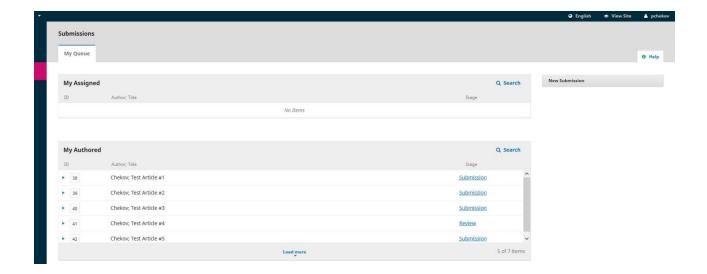

Select the *Review* link next to your submission to view the decision.

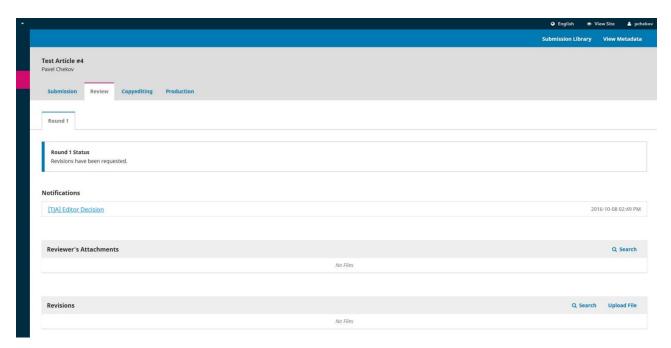

From here, you can see the decision (revisions requested) and a link to the editor's notification.

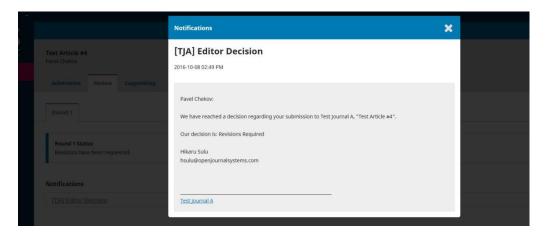

Based on the information in the editor's message, you must now prepare your revisions.

# **Uploading the Revised File**

By scrolling down the page, you will find a panel for **Revisions**.

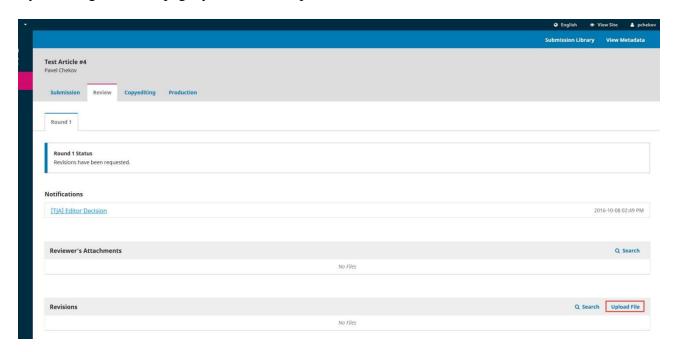

Use the *Upload a File* link to upload your revised manuscript.

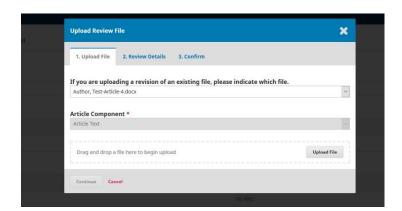

Use the dropdown menu to choose that you are uploading a revision of an existing file.

Then upload the revised file and hit **Continue**.

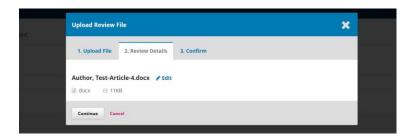

Check the file details and hit Continue again.

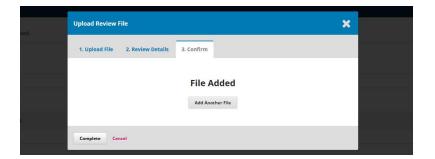

If you have any additional files to upload, do so now. Otherwise, hit **Complete**.

Your revised file is now visible in the Revisions panel.

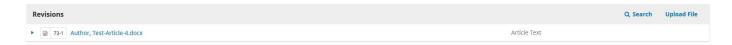

#### **Inform the Editor**

Your next step is to inform the editor that the revised file is now available. To do so, go to the Review Discussion panel.

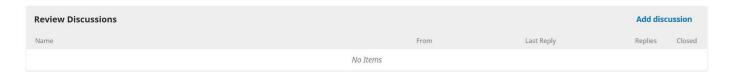

From there, select the Add Discussion link.

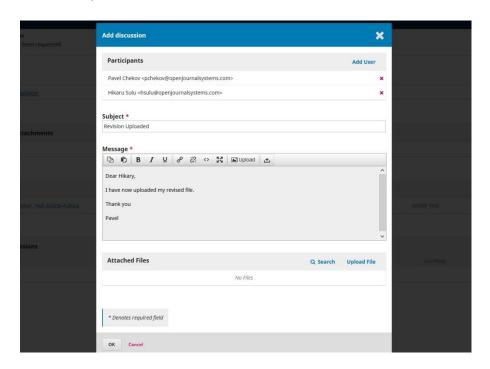

Use the *Add User* link to add the editor.

Add a subject line and a message.

Hit **OK** to send the message.

An email has now been sent to the editor and you (and the editor) can see the message in the Review Discussions panel.

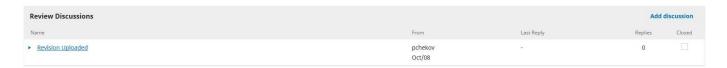

At this point, the author needs to wait to hear back from the editor as to whether the revisions are acceptable.

# **Revisions Accepted**

You will receive an email that your revisions have been accepted.

In addition, notifications will appear on your dashboard.

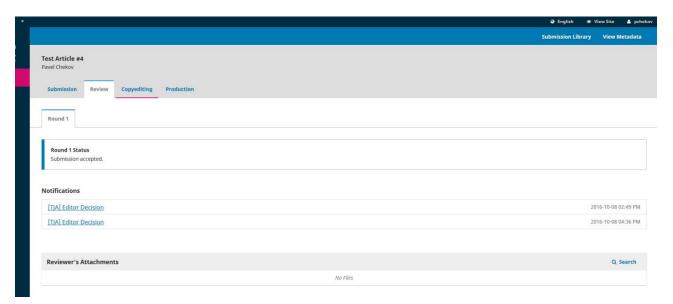

The later notification is the current one. Click on it to open the message (which is the same as the email you would have also received).

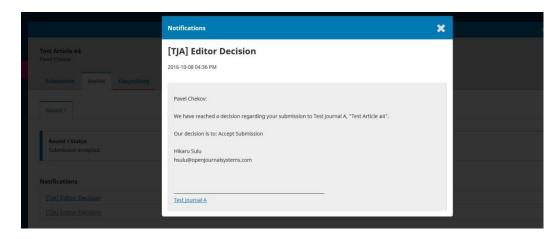

Use the **X** in the upper right corner to close the window.

Further down your dashboard, you will also see a discussion reply from the editor.

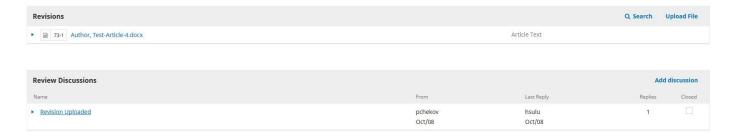

Clicking the discussion title will open it up.

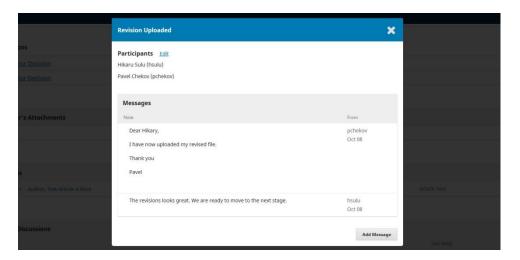

Congratulations! You've been accepted and your submission file is moving on to the Copyediting stage

### **Resubmitting for Review**

If the editor's decision is to resubmit for review, you will need to log in and select the article in your submissions page. The resubmission is done in the review stage, there is no need to start a new submission.

At the review stage you will need to do two things to resubmit once you have revised your document:

Upload the new file in the revisions section. To upload a new file click on 'Upload file.' A new window will open allowing you to upload your file(s). Select the appropriate option from the dropdown menu to indicate you not submitting a revision of an existing file.

Add a discussion to notify the editor that you have re-submitted.

The peer review process will be repeated, and you will likely receive additional revisions to make. Once these are completed and accepted, you will then be moved to the next stage.

#### **Responding to a Copyediting Request**

The next step in the workflow is to inspect your submission files that have been copyedited.

You will receive an email indicating that files are available. To see them, login to the journal and go to your dashboard.

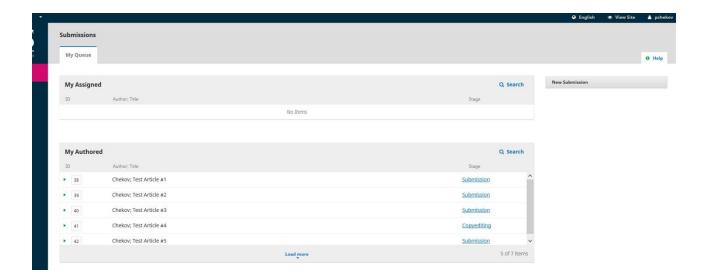

You can see your entry in the My Authored panel. Select the Copyediting link to go to the full submission record, including the notification in the Copyediting Discussions panel.

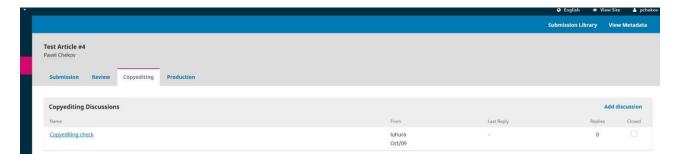

Click on the linked discussion to open it, read the message, and open the attached file.

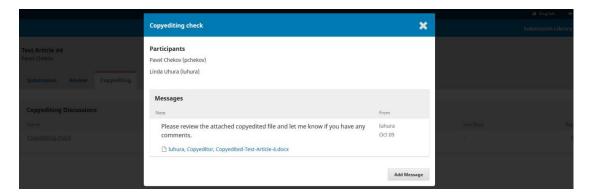

Once you have read the attached file, you can respond to the copyeditor indicating an required changes or your approval.

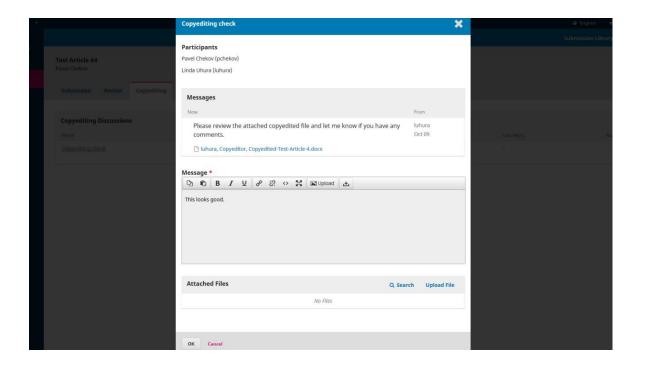

If needed, you could attach a revision, but for this example we will simply approve the changes and hit **OK**.

On your dashboard, you can see that you were the last person to reply to the message.

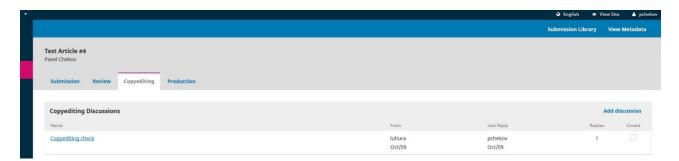

Your role in the copyediting process is now complete and you can wait for the request to proofread the final galleys (e.g., PDFs, HTML, etc.) before publication.

# **Responding to a Proofreading Request**

The next step in the workflow is to inspect your submission files that have been converted into galleys (e.g., PDF, HTML, etc.).

You will receive an email indicating that files are available. To see them, login to the journal and go to your dashboard.

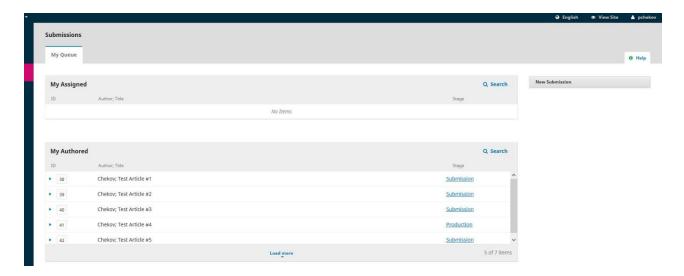

You can see your entry in the My Authored panel. Select the Production link to go to the full submission record, including the notification in the Production Discussions panel.